## **GM STEP**

Setting Up the High School Maintenance Inspection Technician (MIT) Training Paths

gm

- Login to the Center of Learning.
- 2. Hover over LEARNING PATH on the top main menu bar and select VIEW YOUR PATH.

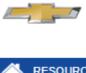

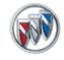

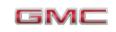

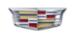

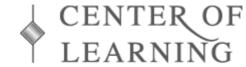

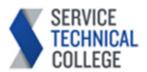

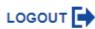

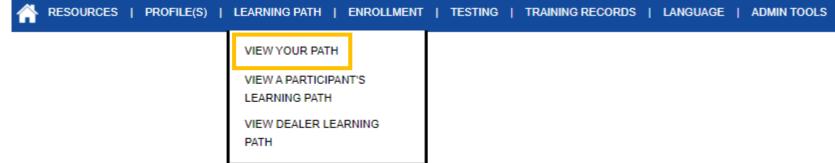

3. Select Add/Remove Learning Paths on the right side of the Learning Path page.

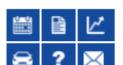

**Learning Path** 

To view a specific Learning Path, click on the corresponding tab below.

To go back to the summary of Learning Paths and Certifications, click on the My Certifications tab.

Add/Remove Learning Paths

Printer Friendly

## **GM STEP**

Setting Up the High School Maintenance Inspection Technician (MIT) Training Paths

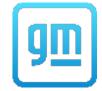

- 4. Check the boxes corresponding to the following and select the UPDATE MY PATH button:
  - GM STEP Fundamentals
  - GM STEP Maintenance Inspection Technician
  - GM STEP Miscellaneous

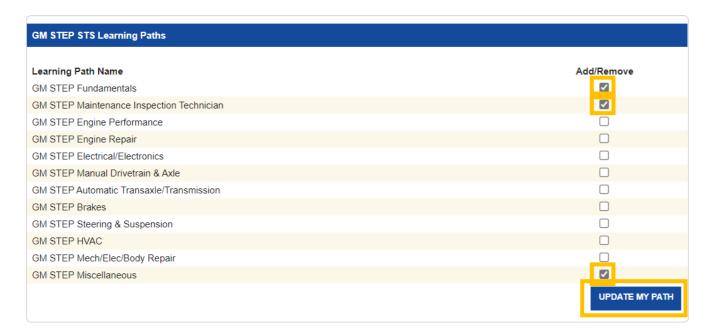

5. You will see a message at the top of the chart that says, "Learning Path selections have been updated."

## **GM STEP**

Setting Up the High School Maintenance Inspection Technician (MIT) Training Paths

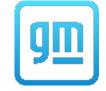

6. Select the <u>Back to Learning Path</u> link on the left side of the page.

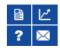

Learning Path > Update Your Learning Path

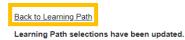

7. The Learning Path page should now display the new Learning Paths you've assigned yourself.

CERTIFICATIONS / CERTIFICATES

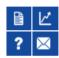

## **Learning Path**

Path for more details.

To view a specific Learning Path, click on the corresponding tab below.

Add/Remove Learning Paths
Printer Friendly

**CERTIFICATE** 

To go back to the summary of Learning Paths and Certifications, click on the My Certifications tab.

MY CERTIFICATIONS

ADMINISTRATIVE/ OTHER

GM STEP FUNDAMENTALS

STS

August 27, 2021

STS

Fundamentals

NA

Maintenance Inspection Technician

NA

Miscellaneous

NA

Learning Paths and Certification Completion status are subject to change. Click on the link for each Learning